## Utility Billing

# R. Reports Menu: G. Rate Code Report

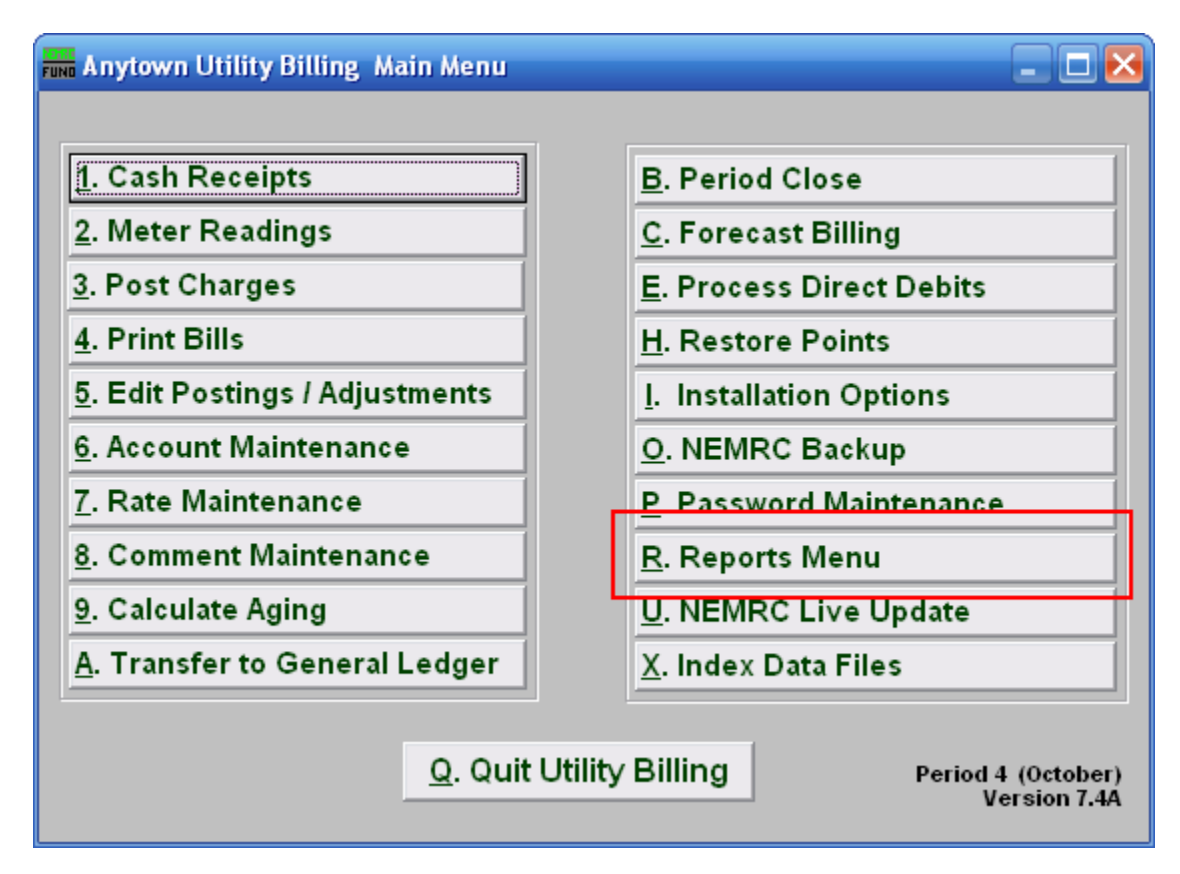

Click on "R. Reports Menu" from the Main Menu and the following window will appear:

### Utility Billing

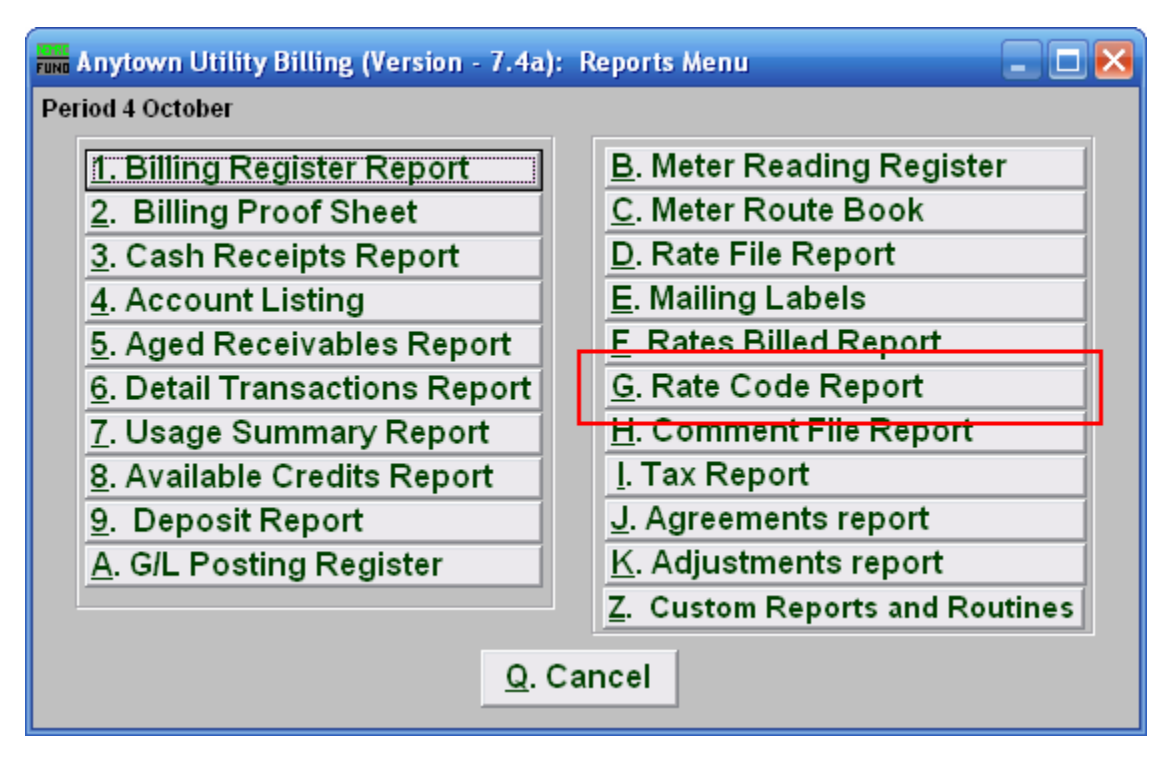

Click on "G. Rate Code Report" from the Reports Menu and the following window will appear:

#### Utility Billing

#### Rate Code Report

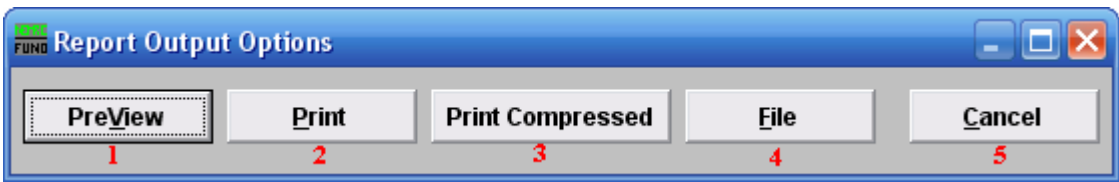

- 1. PreView: Click this button to preview. Refer to GENERAL PREVIEW for more information.
- 2. Print: Click this button to print. Refer to GENERAL PRINTING for more information.
- 3. Print Compressed: Click this button to print the report. This is different from the "Print" option in that it will use less paper for the same report.
- 4. File: Click this button to save on this computer. Refer to GENERAL FILE for more information.
- 5. Cancel: Click "Cancel" to cancel, and return to the previous menu.